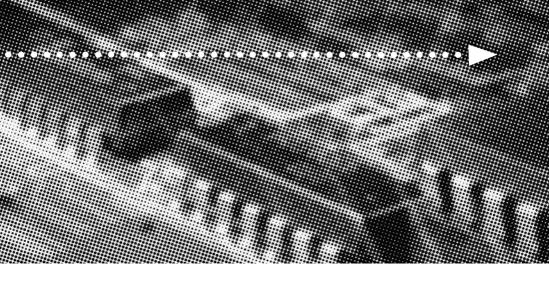

# USER'S

More compatible, more functional and more competitive. Excellent quality and faster response.

# MANUAL

Supporting Intel Pentium III ® FCPGA, Celeron ® PPGA, Celeron ® FCPGA or Cyrix ® III Socket 370 Processors, UDMA33/66/100, PC100/133 SDRAM

No part of this manual, including the products and software described in it, may be reproduced, transmitted, transcribed, stored in a retrieval system, or translated into any language in any form or by any means, except documentation kept by the purchaser for backup purposes, without the express written permission of MANUFACTURER.

MANUFACTURER PROVIDES THIS MANUAL "AS IS" WITHOUT WARRANTY OF ANY KIND, EITHER EXPRESS OR IMPLIED, INCLUDING BUT NOT LIMITED TO THE IMPLIED WARRANTIES OR CONDITIONS OF MERCHANTABILITY OR FITNESS FOR A PARTICULAR PURPOSE.

IN NO EVENT SHALL MANUFACTURER, ITS DIRECTORS, OFFICERS, EMPLOYEES OR AGENTS BE LIABLE FOR ANY INDIRECT, SPECIAL, INCIDENTAL, OR CONSEQUENTIAL DAMAGES (INCLUDING DAMAGES FOR LOSS OF PROFITS, LOSS OF BUSINESS, LOSS OF USE OR DATA, INTERRUPTION OF BUSINESS AND THE LIKE), EVEN IF MANUFACTURER HAS BEEN ADVISED OF THE POSSIBILITY OF SUCH DAMAGES ARISING FROM ANY DEFECT OR ERROR IN THIS MANUAL OR PRODUCT.

Products and corporate names appearing in this manual may or may not be registered trademarks or copyrights of their respective companies, and are used only for identification or explanation and to the owners benefit, without intent to infringe.

AMD, Duron, Thunderbird are registered trademark of AMD Corporation.

VIA is a registered trademark of VIA Technologies, Incorporated.

IBM, IBM PC, IBM PC/AT, PC-DOS, OS/2 and OS/2 WARP are registered trademarks of International Business Machines Corporation.

Ms-DOS, Windows, Windows NT, Windows 95, Windows 98, Windows 2000 and WindowsME are registered trademarks of Microsoft Corporation.

AMI BIOS is a product of American Megatrends, Inc.

AWARD BIOS is a product of Award Software Inc.

Third-party brands and names mentioned in this User's Manual are the property of their respective owners.

The product name and revision number are both printed on the board itself. Manual revisions are released for each board design represented by the digit before and after the period of the manual revision number. Manual updates are represented by the third digit in the manual revision number.

SPECIFICATIONS AND INFORMATION CONTAINED IN THIS MANUAL ARE FURNISHED FOR INFORMATION USE ONLY, AND ARE SUBJECT TO CHANGE AT ANY TIME WITHOUT NOTICE, AND SHOULD NOT BE CONSTRUED AS A COMMITMENT BY MANUFACTURER. MANUFACTURER ASSUMES NO RESPONSIBILITY OR LIABILITY FOR ANY ERRORS OR INACCURACIES THAT MAY APPEAR IN THIS MANUAL, INCLUDING THE PRODUCTS AND SOFTWARE DESCRIBED IN IT.

Copyright © 2001 Manufacturer All Rights Reserved.

Manual Revision: 1.00 Release Date: January 2001

Part No: 90-A815E1-00-00

# Contents

#### **Table Of Contents**

| Overview                                                      |
|---------------------------------------------------------------|
| Fast Start Installation                                       |
| Checking the Package Contents                                 |
| Mainboard Diagram                                             |
| Jumper Settings                                               |
| 7 Quick Steps                                                 |
| Installing the CPU11                                          |
| Installing the Memory13                                       |
| Attaching ATX Power Supply14                                  |
| Floppy Disk Drive Connector15                                 |
| IDE Device Connector15                                        |
| Mounting Mainboard to chassis16                               |
| Installing Add-in Boards17                                    |
| BIOS Setup19                                                  |
| Glossary                                                      |
| CD Driver & Software Installation Guide                       |
| Norton AntiVirus OEM Version Setup Guide 50  Norton AntiVirus |
| INSTANT ON Guide                                              |

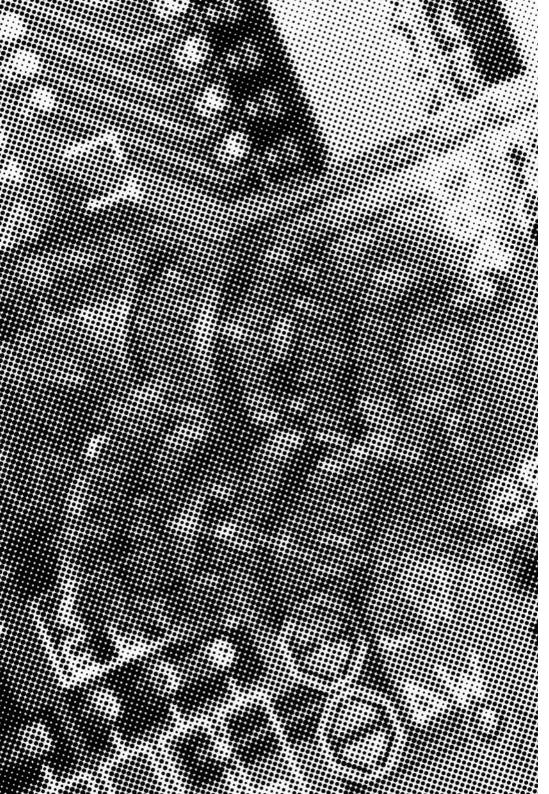

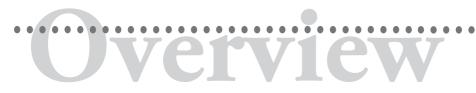

Thank You for purchasing our High Performance Mainboard. Our advanced technology mainboard is designed for processing speeds of 933MHz or above and is upgradeabled for future processors.

The Intel Mainboard Utilizes 815E/815EP and ICH2 chipset provide an Integrated Bus Mastering IDE controller with two high performance IDE interfaces for up to four UDMA IDE devices (hard drives, or CD-ROM's). The LPC(Low-pin count) I/O controller integrates a floppy drive interface, two enhanced 16C550 compatible serial ports, one parallel port and one consumer infra red compatible interface. The ICH2 I/O controller integrates two USB 1.1 compliant controllers with a total of 4 ports.

Intel 815E chipset support Intel Celeron,Intel Pentium III and Cyrix III processors on socket 370 with 100/133 SDRAM DIMM.

Three DIMM slots support up to 512MB Memory Capacity. WAKEUP-LINK Header supports Wake-On-LAN.

Integrated AC97 2.1 Compliant Codec with 3D Stereo enhancement (optional). Award 4M bits Firmware Hub compliant with PC99,ACPI//DMI power management.

ATX 305mm x 210mm.

# Fast Start Installation

This section will aid you in quickly setting up the Mainboard. Be sure to take caution to avoid personal injury or damage to wiring due to sharp pins on connectors, printed circuit assemblies, rough edges and corners and hot components.

#### Your Location Requirements Are:

- · A sturdy, level surface for placement
- Space allowance around mainboard
- A stable environment with no abrupt temperature or humidity changes
- · No exposure to chemicals or direct sunlight
- Line voltage and frequency not varying more than + or -10% from the value stated on the package or nameplate (located on the back, opposite the power plug)

# nstallation

# **Checking The Package Contents**

Remove the items from the box and make sure you have the following items before beginning. If any of the items below are missing, please contact the representative for part replacement.

#### ATX Box Standard Package

- 1) Mainboard
- 2) Driver CD with Norton AntiVirus 2001 OEM Version
- 3) User Manual
- 4) IDE Hard Drive Ribbon Cable
- 5) Floppy Drive Ribbon Cable
- 6) USB Cable for onboard USB Header (Optional)
- 7) Modem Cable for Modem Header (Optional)

# Mainboard Diagram

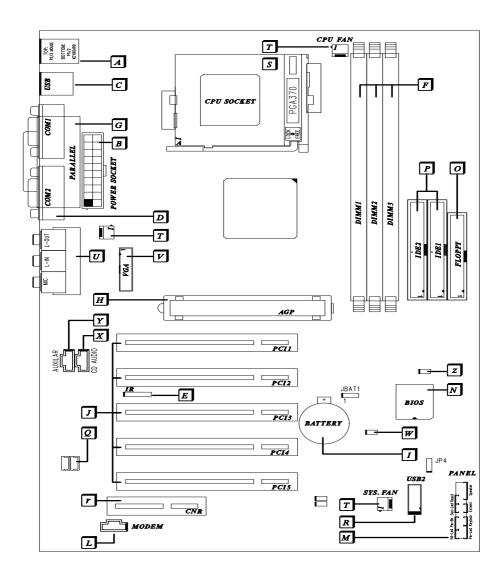

Before we begin installing your series Mainboard, we have provided you with a diagram of the Mainboard to help you locate the appropriate "connectors". The letters below describe the key Mainboard components. Page number in the right hand column will direct you to detailed description of the component.

# **A815E / A815EP** Option : AC97 2.1 Compliant 3D Audio Software 56K Modem

| Onb | oard |
|-----|------|
|-----|------|

| CC | MPONENT                                   | PAGE |
|----|-------------------------------------------|------|
| A- | PS/2 Mouse & Keyboard Connector           | 41   |
| B- | ATX Power Supply Connector                | 41   |
| C- | Universal Serial Bus (USB) Connector      | 42   |
| D- | Serial (COM1 & 2) Connector               | 42   |
| E- | Infra-Red (IR) Header                     | 42   |
| F- | Memory Module Sockets                     | 43   |
| G- | Parallel Port Connector                   | 43   |
| H- | Accelerated Graphics Port (AGP) Connector | 43   |
| l- | Lithium Battery                           | 44   |
| J- | PCI Add-in Board Connector                | 44   |
| L- | Modem Connector (Optional)                | 44   |
| M- | Front Panel Function Connector            | 44   |
| N- | Flash BIOS                                | 45   |
| O- | Floppy Drive Header                       | 45   |
| P- | IDE Device Header                         | 45   |
| Q- | WAKEUP-LINK Header                        | 46   |
| R- | Universal Serial Bus Header               | 46   |
| r- | CNR Add-in Board Connector                | 46   |
| S- | CPU Socket                                | 46   |
| T- | CPU / SYSTEM & AUXILIARY FAN Connector    | 47   |
| U- | Audio & Joystick Connectors               | 47   |
| V- | VGA Header (Optional)                     | 48   |
| W- | Temperature Sensor Header                 | 48   |
| X- | CD Audio Connector                        | 48   |
| Y- | Auxiliary Audio Connector                 | 48   |
| z- | Case Detect                               | 48   |

# **Jumper settings**

Set the Jumper

JP1 default setting is [1-2], to (2-3) to clear CMOS.

JP4 default setting is [1-2] to Panel speaker out, to (2-3) to mix out AC97 codec .

JP6 default setting is OPEN, to Enable AC97 CODEC, to CLOSE to Disable AC97 CODEC.

JP7 default setting is OPEN, to Enable MC97 CODEC, to CLOSE to Disable MC97 CODEC.

# 7 Quick Steps

Please follow these steps in order to assure that your series of Mainboard installation is successful. Please refer to the back chapters for further information regarding boot-up and configurations. An anti-static wrist band is recommended when handling electronic components, be sure your work area is static free before you begin this section.

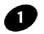

#### Installing the CPU

The Mainboard provides a 370 pins, Socket 370. The CPU should have a fan attached to prevent overheating. If a fan is not present, user should purchase a fan prior to turning on the system. The recommended heatsinks for the Socket 370 processor are those with three-pin fans that can be connected to the fan connectors on the Mainboard. It provides the +12 Volts DC for your CPU cooling fan.

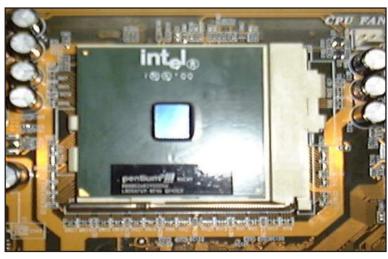

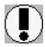

#### **CAUTION!**

Be sure that sufficient air circulation must be available across the processor's heatsink. Without sufficient circulation, the processor could overheat and damage both the processor and the mainboard. You may install an auxiliary fan if necessary.

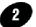

### **Installing the Memory**

Memory is installed in DIMM Sockets 1-3 (F Mainboard in diagram) as follows :

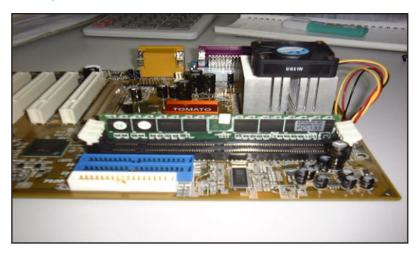

After you have set the DIMM firmly into its socket, snap the white chip holders up to lock in the DIMM.

#### **Attaching ATX Power Supply.**

ATX Power Supply Connector (20-pin ATXPWR)

The single 20-pin connector (B in mainboard diagram) incorporates standard +/-5V and +/-12V, with a standby 5V. With a power supply that supports remote power on/off, the mainboard can turn off the system power through the software control, such as the shutdown in Windows 95 Start Menu. The BIOS system will turn the system power off when it receives the proper APM command from the OS. APM must be enabled in the BIOS and OS systems in order for the soft-off feature to work properly.

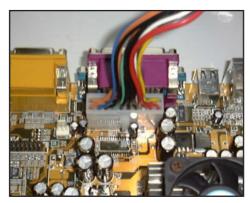

**ATX Power Connector** 

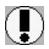

### Attaching the power supply wire

**IMPORTANT:** Wire should always be connected with the red stripe on the Pin 1 side of the connector. The four corners of the connector's are labeled on the mainboard.

### Floppy Disk Drive Connector (34-pin FLOPPY).

This is a 34-pin connector that supports the provided floppy drive ribbon cable. After connecting the single end to the on-board "FLOPPY" connector, (O in mainboard diagram) connect the remaining plugs on the other end to the corresponding floppy drives.

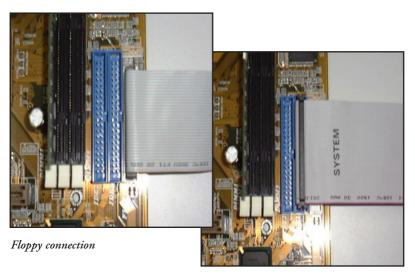

IDE connection

## IDE Device Connector.

The on-board IDE connectors (P in mainboard diagram) support the provided 40/80-pin IDE hard disk ribbon cable. After connecting the single end to the mainboard, connect the remaining plugs at the other end of your hard disk(s). If you install hard disks, you must configure the drives by setting its jumpers according to the documentation of your hard disk.

Also, you may connect the hard disk drives so that both become Masters, using one ribbon cable on the primary IDE-connector, and the other on the secondary IDE connector.

NOTE: For the flat ribbon cable connection, please make sure that the pin 1 of the ribbon cable (the red wire side of the cable) is correctly connected to the on-board connector's pin 1 as shown on the "mainboard diagram".

# 6

#### **Mounting Mainboard to chassis**

Snap black mounting pins onto the mainboard as shown. Carefully install the mainboard into the computer chassis and align the corresponding mounting holes on the mainboard with the holes on you chassis. While chassis design varies you may need to refer to the chassis manual for the mainboard mounting area. Insert white pins through the chassis and through the mounting holes on the mainboard into the black pin making sure they are snapped fully into place.

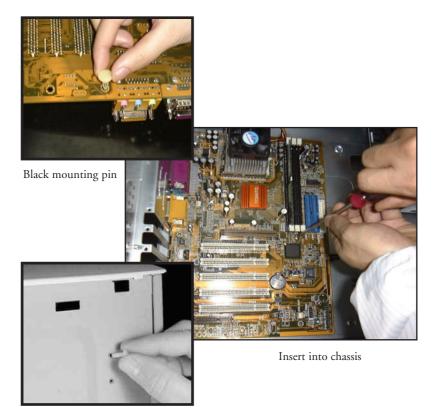

Insert white mounting pin

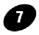

#### Installing Add-in Boards

First read your expansion card documentation for hardware and software settings that may be required to set up your specific card. Set any necessary jumpers on your expansion card and remove the cover plate on your computer case at the slot you intend to use. Keep the plate for possible future use. Carefully align the card's connector and press firmly. Secure the card on the slot with the screw you removed from the cover plate.

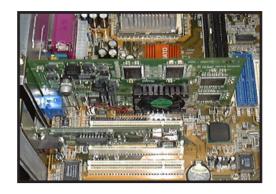

PCI Board Installation

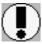

Make sure to align rear external I/O connector's with the corresponding openings in chassis shown below (A,C & G in mainboard diagram)

You can now attach the Front Panel Function Connector (M in mainboard diagram) wires and Keyboard, Mouse and Monitor cables to the appropriate ports. Connect the main power cable and boot your system.

Press the DEL key when prompted and continue BIOS configurations discussed in the next chapter.

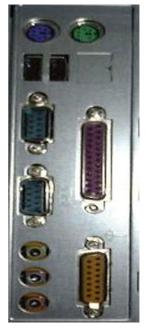

I/O connectors aligned with openings

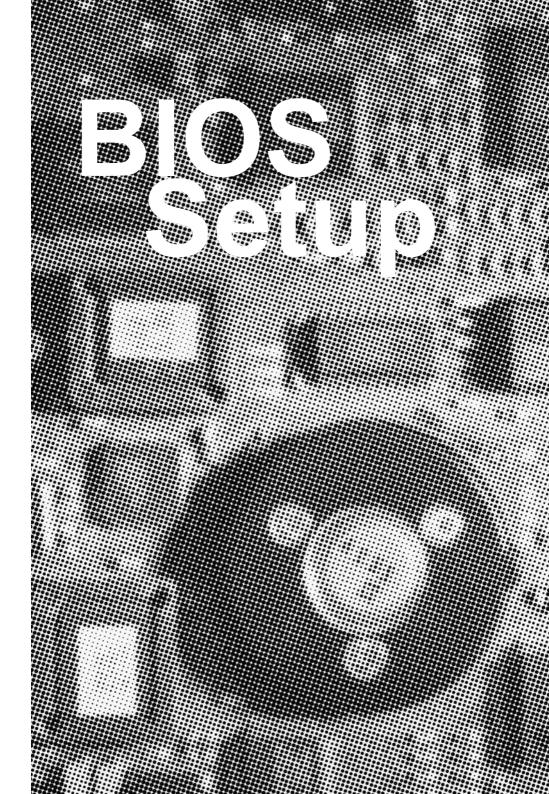

```
CMOS Setup Utility - Copyright (C) 1984-2000 Award Software
 > Standard CMOS Features
                                         > Frequency/Voltage Control
 Manced BIOS Features
                                           Load Fail-Safe Defaults
 Advanced Chipset Features
                                           Load Optimized Defaults
 > Integrated Peripherals
                                           Set Supervisor Password
 > Power Management Setup
                                           Set User Password
 > PnP/PCI Configurations
                                           Save & Exit Setup
 ▶ PC Health Status
                                           Exit Without Saving
Esc: Quit
F10: Save & Exit Setup
                                        ↑ ↓ + + : Select Item
                       Time, Date, Hard Disk Type...
```

# Award BIOS Setup

| Standard CMOS Feature     | Set time & date, hard disk drive type, type of floppy drive, Monitor type.                                                                                                    |
|---------------------------|----------------------------------------------------------------------------------------------------|
| Advanced CMOS Feature     | Select system boot sequence, floppy control, CPU cache settings, Shadow RAM.                                                                                                    |
| Advanced Chipset Feature  | Configure chipset specific options and features.                                                                                                    |
| Integrated Peripherals    | Configure onboard I/O device addresses and operating modes.                                                                                                    |
| Power Management Setup    | Select various power saving options.                                                                                                    |
| PnP/PCI Configurations    | Set PCI Plug and Play device options.                                                                                                    |
| PC health Status          | Report system / CPU temperature and cooling fans status.                                                                                                    |
| Frequency/Votlage Control | Select CPU's Front Side Bus (FSB) frequency and core/bus frequency ratio.                                                                                                    |
| Load Fail-Safe Defaults   | Load settings that are more likely to configure a workable computer when something is wrong. If you cannot boot the computer successfully, select the Fail-Safe option and try to diagnose the problem after the computer boots. These settings do not provide optimal performance. |
| Load Optional Defaults    | Load settings that provide best performance characteristic. (Default factory settings)                                                                                                    |
| Setup Supervisor Password | Change / Add / Remove supervisor password.                                                                                                    |
| Setup User Password       | Change / Add / Remove user password.                                                                                                    |

| Date (mm:dd:yy)                                                                                | Mon, May 15 2000                                                               | Item Help    |
|------------------------------------------------------------------------------------------------|--------------------------------------------------------------------------------|--------------|
| Time (hh:mm:ss)  IDE Primary Master IDE Primary Slave IDE Secondary Master IDE Secondary Slave | 10: 9: 29  Press Enter Hone Press Enter Hone Press Enter Hone Press Enter Hone | Menu Level → |
| Drive A<br>Drive B                                                                             | 1.44M, 3.5 in.<br>None                                                         |              |
| Video<br>Halt On                                                                               | EGA/UGA<br>All,But Keyboard                                                    |              |
| Base Memory<br>Extended Memory<br>Total Memory                                                 | 640K<br>65535K<br>1024K                                                        |              |

### Standard CMOS Features

#### Time / Date

These fields provide you with the current date and time. Note that the hour is displayed as a 24-hour clock. For example, 1:00 PM is 13:00:00.

#### Floppy Drive A, Floppy Drive B

This option selects the type of floppy drives installed.

Primary Master, Primary Slave, Secondary Master, Secondary Slave

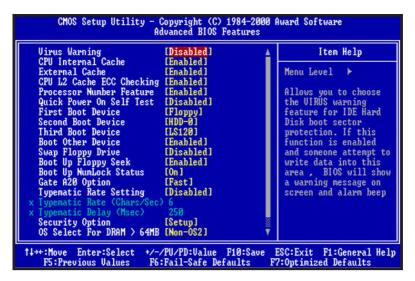

### Advanced CMOS Features

#### Virus Warning

Enabled / Disabled Virus Warning function. Default setting is "Disabled".

#### **CPU Internal Cache**

#### **External Cache**

Enables processor on-chip L1 and L2 cache memory. Available settings are WriteBack, Write-Thru and Disabled. Default is "WriteBack".

#### CPU L2 Cache ECC Cheeking

This option enables Error Checking and Correction (ECC) on the processor's L2 cache bus. Default is "Disabled".

#### **Quick Power on Self Test**

When Enabled, BIOS will skip certain power-on self-test (POST) procedures (such as memory test above 1MB) to speed up the boot process. Default setting is "Disabled".

#### First / Second / Third Boot Device

Assign the priority of each storage device to be the boot-up drive. Supported devices are IDE, Floppy, LS-120, ATAPI ZIP, CDROM, SCSI, NETWORK. Default boot sequence is Floppy -> IDE-0 -> CDROM.

#### **Boot Other Devices**

Specifies whether BIOS to boot from other device not listed in the 1st/2nd/3rd Boot Device options when BIOS fail to boot from those devices. Default setting is "YES".

#### **Swap Floppy Drive**

Set this option to "Enabled" to permit drives A: and B: to be swapped. Default is "Disabled".

#### Boot Up Floppy Seek

Specify whether floppy drive A: will perform a Seek operation at system boot. Default setting is "Disabled".

#### **Boot Up NumLock Status**

Set this option to "OFF" to turn the Num Lock key off when the computer is booted so you can use the arrow keys on both the numeric keypad and the keyboard. Default is "ON".

#### Gate A20 Option

Sets "Fast", lets chipset control Gate A20; Sets "Normal", lets a pin in the keyboard controller control Gate A20. Default setting is "Fast".

#### Typematic Rate setting

Enabled / Disabled Typematic Rate setting, when enabled, the typematic rate and typematic delay can be selected. Default setting is "Disabled".

#### **Security Option**

Enables password checking every time the computer is powered on or every time BIOS Setup is executed. If System is chosen, a user password prompt appears every time the computer is turned on. If "Setup" is chosen, the password prompt appears if BIOS Setup is executed. Default is "Setup".

#### OS Select For Dram > 64MB

Set to "Enabled" if running OS/2 operating system and using more than 64MB system memory. Default is "Disabled".

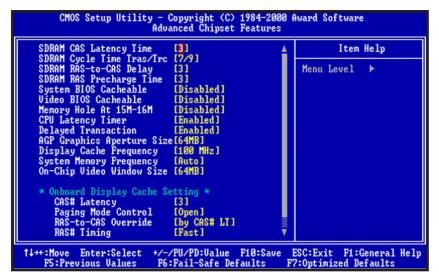

# **Advanced Chipset Features**

#### SDRAM CAS Latency Time

Specifies the number of SCLKs between the time when the Read command is sampled by SDRAM and the Whitney Sample reads data from SDRAM. Available settings are 3(SCLKs) or 2. Default is "3".

#### **DRAM Cycle Time Tras/Trc**

Specifies the length of the SDRAM cycle time in SCLKs. Available options are 7/9, and 5/7. Default is "7/9".

#### SDRAM RAS-to-CAS Delay

Specifies the length of the delay inserted between the RAS and CAS signals of the SDRAM system memory access cycle. The settings are Auto, 2 SCLKs or 3 SCLKs. Default setting is "3".

#### **SDRAM RAS Precharge Time**

Specifies the length of the RAS precharge part of the SDRAM system memory access. Available settings: Auto, 2 SCLKs, or 3 SCLKs. Default setting is "3".

#### System BIOS Cacheable

Enabled / Disabled System BIOS cache. Default setting is "Enabled".

#### Video BIOS Cacheable

Enabled / Disabled Video BIOS cache. Default setting is "Enabled".

#### Memory Hole At 15M-16M

Enabled / Disabled Memory Hole at 15M-16M. Default is "Disabled".

#### **CPU Latency Timer**

Enables CPU BIST. Default is "Disabled".

#### **Delayed Transaction**

Enables / Disables ICH2 (I/O Controller Hub 2) delayed transactions for internal register, Firmware Hub (FWH) and Low Pin Count (LPC) interface accesses. Default is "Disabled".

#### **AGP Graphics Aperture Size**

Sets maximum memory aperture for onboard AGP port. Available settings are 32MB and 64MB. Default is "64MB".

#### **System Memory Frequency**

Sets frequency of DIMM memory. Default is "AUTO".

#### **On-Chip Video Window Size**

Specifies amount of cache available for the graphics local memory window. Available settings are 32MB and 64MB. Default is "64MB". (815E only)

#### **CAS# Latency**

Sets number of SCLKs between the time when Read command is sampled by DRAM and the Whitney Sample reads data from SDRAM. Default is "Slow". (815E only)

#### **Paging Mode Control**

Enable / Disable Paging Mode. Default is "Closed". (815E only)

#### **RAS-to-CAS Override**

Sets delay override. Default is "Default". (815E only)

#### **RAS# Timing**

Sets clock frequency for RAS and RC. Default is "Slow". (815E only)

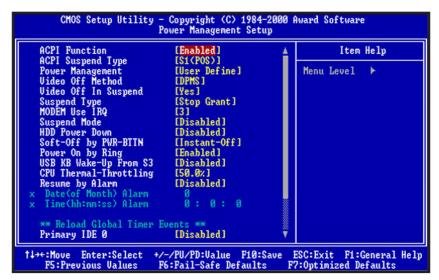

# Power Management Setup

#### **ACPI Function**

Enabled/disabled ACPI Function. Default setting is "Disabled".

#### **ACPI Suspend Type**

Specifies ACPI Suspend type. Default setting is "S1(POS)"

#### **Power Management**

Specifies Power Management Mode. Default setting is "User Define".

#### Video Off Method

Specifies Video off Method. Default setting is "DPMS".

#### Video Off In Suspend

Specifies Video off in Suspend.

#### **Suspend Type**

Specifies Suspend Type. Default setting is "Stop Grant".

#### Modem Use IRQ

Sets Modem use IRQ

#### Suspend Mode

Specifies Suspend Mode. Default setting is "Disabled".

Page 26

Mainhoard User's Manual

#### **HDD Power Down**

Specifies HDD Power Down Mode. Default setting is "Disabled".

#### Soft Off by PWR\_BTTN

Sets Power Down Mode by PWR\_BTTN. Default setting is "Instant-off".

#### Wake-Up by PCI card

Enabled / Disabled Wake-up by PCI card. Default setting is "Disabled".

#### Power On by Ring

Enabled / Disabled Power on by Ring. Default setting is "Enabled".

#### **USB KB Wake-up From S3**

Enabled / Disabled USB KB Wake-up from S3. Default setting is "Disabled".

#### **CPU Thermal-Throttling**

Monitor CPU Temperature, slow down CPU Speed.

#### Resume by Alarm

Enabled / Disabled Resume by alarm. Default setting is "Disabled".

#### **Primary IDE0**

Enabled / Disabled monitor Primary IDE0 for Green event. Default setting is "Disabled".

#### **Primary IDE1**

Enabled / Disabled monitor Primary IDE1 for Green event. Default setting is "Disabled".

#### Secondary IDE0

Enabled / Disabled monitor Secondary IDE0 for Green event. Default setting is "Disabled".

#### **Secondary IDE1**

Enabled / Disabled monitor Secondary IDE1 for Green event. Default setting is "Disabled".

#### FDD.COM.LPT Port

Enabled/Disabled monitor FDD.COM.LPT for Green event. Default setting is "Disabled".

#### PCI PIRQ [A-D]#

Enabled PCI PIRQIA-DJ#, Monitor PCI PIRQIA-DJ#IRQ Active, Disabled PCI PIRQIA-DJ# Ignore PCI PIRQIA-DJ# IRQ Active. Default setting is "Disabled".

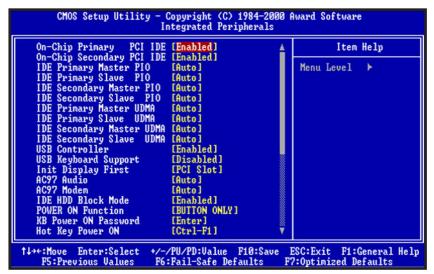

# Integrated Peripherals

#### **On-Chip Primary PCI IDE**

Enabled / Disabled on-chip primary PCI IDE. Default setting is "Enabled".

#### On-Chip Secondary PCI IDE

Enabled / Disabled on-chip Secondary PCI IDE. Default setting is "Enabled".

**IDE Primary Master / Slave PIO** 

**IDE Secondary Master / Slave PIO** 

**IDE Primary Master / Slave UDMA** 

**IDE Secondary Master / Slave UDMA** 

Auto / Disabled IDE UDMA function feature. Default setting is "Auto", which lets BIOS determine.

#### **USB Controller**

Enabled / Disabled USB Controller. Default setting is "Enabled".

#### **USB Keyboard Support**

Enabled / Disabled USB Keyboard Support. Default setting is "Disabled".

#### **Init Display First**

Default setting is "PCI Slot", sets Init Display First to PCI Slot.

#### AC97 Audio

Default setting is "Auto", BIOS will automatically detect onboard AC97 Audio.

#### AC97 Modem

Default setting is "Auto", BIOS will automatically detect onboard AC97 Modem.

#### **IDE HDD Block Mode**

Enabled / Disabled IDE HDD Block Mode. Default setting is "Enabled".

#### **Power On Function**

Specifies the keyboard hot key, mouse button, power button to wakeup the computer from  $S_3$ - $S_5$  state. Available options are Button only: Password, Hot key, Mouse left, Mouse right, Any key, keyboard 98. Default setting is Button only.

#### **KB Power On Password**

Sets Keyboard Power on Password.

#### Hot Key Power On

Sets power on Hot key. Default setting is "Ctrl-F1".

#### **On-board FDC Controller**

Enabled / Disabled on-board FDC controller. Default setting is "Enabled".

#### Onboard Serial Port 1 & 2

Specify the I/O port addresses of serial port 1 and 2. Available settings are Auto, Disabled, 3F8h, 2F8h, 3E8h and 2E8h. Default setting is "Auto".

#### **UART Mode Select**

Specifies the operation mode of onboard Serial Port 2. The onboard Serial Port 2 can be configured as an Infrared(IR) port or an ordinary RS-232 serial port. Available settings are Normal, IrDA and ASKIR. Default is "Normal".

#### **UR2 Duplex Mode**

This option is not available when UART is set to "Normal". Available options are Half Duplex and Full Duplex. Default setting is "Half Duplex".

#### **Onboard Parallel Port**

Specifies the I/O port address of the onboard parallel port. Available settings are Auto, Disable, 378h, 278h and 3BCh. Default is "Auto".

#### **Parallel Port Mode**

Specifies the onboard parallel port mode. Available options are Normal, Bi-Dir, ECP and EPP. Default is "ECP".

#### **EPP Mode Select**

Specifies the Enhanced Parallel Port specification version number. This option only appears if the Parallel Port Mode is set to "EPP". The settings are 1.7 or 1.9. Default is N/A because the default setting for the Parallel Port Mode option is not EPP.

#### **ECP Mode USE DMA**

This option only appears if the Parallel Port Mode option is set to ECP. It assigns a DMA channel to the onboard parallel port. Available settings are 1, 3. Default is "3".

#### Midi Port Address

Specifies the I/O address of the MIDI interface on the Onboard Game Port. Available options are 300h, 330h 290h and Disabled. Default is "330".

#### Midi Port IRQ

Assigns the IRQ line to the MIDI interface. Available options are 5 and 10. Default setting is "10". This option is not available if the Onboard Midi Port is disabled S-232 serial port.

#### **Game Port Address**

Specifies the Onboard Game Port I/O address. Available settings are 201, 209, and Disabled. Default is "201".

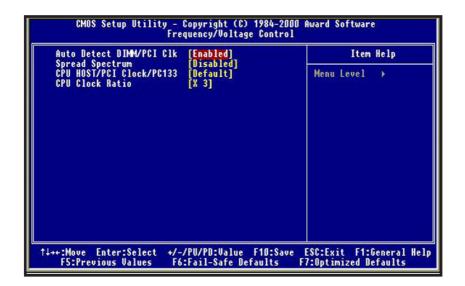

# Frequency / Voltage Control

#### Auto Detect DIMM/PCI CLK

Enabled \ Disabled Auto detect DIMM\PCI CLOCK. Default setting is "Enabled".

#### **Spread Spectrum**

This option turns on/off the clock generator's Spread Spectrum feature to reduce Electromagnetic Interference (EMI) generated by high speed clock signals. Default setting is "Disabled".

#### CPU Host/PCI Clock/PC133

Select the clock generator's Front Side Bus frequency for CPU over-clocking. Default setting is "Default".

#### **CPU Clock Ratio**

Select CPU's core/bus frequency ratio. This setting has no effect on processors with frequency ratio locked. Available settings are between 2x and 8x of the CPU BUS Speed. The ratio increases with 0.5 step. Default setting is "3x" (Safe).

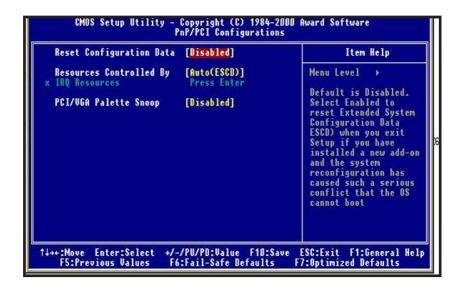

# PnP/PCI Configurations

#### **Reset configuration Data**

Enabled \ Disabled Reset configuration Data. Default setting is "Disabled".

#### **Resources Controlled by**

Sets the allocation of PCI resources. Available options are Manual and Auto(ESCD). Default setting is "Auto"(ESCD). BIOS automatically assigns resources.

#### IRQ Resources

When resources are controlled manually, assign each system interrupt a type, depending on the type of device using the interrupt.

#### PCI/VGA Palette Snoop

Enabled / Disabled PCI / VGA Palette Snoop, sets Enabled for having Video card on ISA Bus and VGA card on PCI Base, sets "Disabled" for VGA card only.

### PC Health Status

#### **CPU Warning Temperature**

Specifies CPU warning temperature value. Available options are  $50^{\circ}$ C/122°F,  $53^{\circ}$ C/127°F, $56^{\circ}$ C/133°F,  $60^{\circ}$ C/140°F,  $63^{\circ}$ C/145°F,  $66^{\circ}$ C/151°F,  $70^{\circ}$ C/158°F and Disabled. Default setting is "Disabled".

#### **Current System Temperature**

#### **Current CPU Temperature**

Detect System and CPU temperature automatically.

#### **System Fan Speed**

**CPU Fan Speed** 

#### Chassis Fan speed

Detect Fan Speed Status automatically.

#### Vcore/Vft/VCC3-3/+5V/+12V/-12V

Detect System's Voltage status automatically.

#### **Shutdown Temperature**

This function will be effective only for the operating systems that support ACPI Function. Specifies Shutdown Temperature Value. Available option are  $60^{\circ}\text{C}/140^{\circ}\text{F}$ ,  $658^{\circ}\text{C}/149^{\circ}\text{F}$ ,  $70^{\circ}\text{C}/158^{\circ}\text{F}$ ,  $75^{\circ}\text{C}/167^{\circ}\text{F}$  and Disabled. Default setting is "Default".

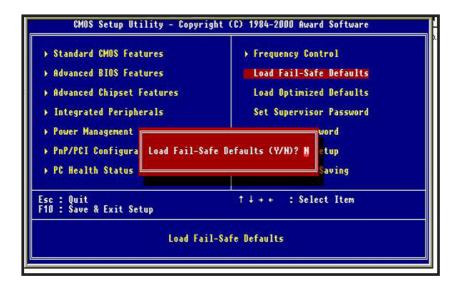

#### Load Fail-safe Defaults

Fail-safe defaults contain the most appropriate values of the system parameters that allow minimum system performance.

```
CMOS Setup Utility - Copyright (C) 1984-2000 Award Software
 > Standard CMOS Features
                                          > Frequency Control
 ▶ Advanced BIOS Features
                                            Load Fail-Safe Defaults
 Advanced Chipset Features
                                           Load Optimized Defaults
 > Integrated Peripherals
                                            Set Supervisor Password
 ▶ Power Management
 ▶ PnP/PCI Configura
                      Load Optimized Defaults (Y/N)? N
 > PC Health Status
                                                          aving
Esc : Quit
F10 : Save & Exit Setup
                                                   : Select Item
                          Load Optimized Defaults
```

# Load Optimized Defaults

Selecting this field loads the factory defaults for BIOS and Chipset Features which the system automatically detects.

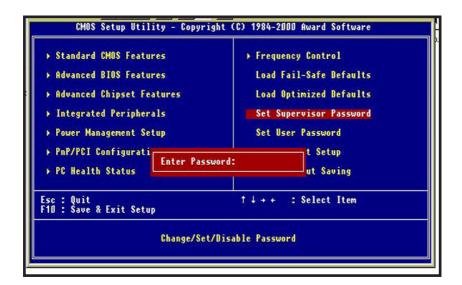

# Set Supervisor / User password

When you select this function, the following message will appear at the center of the screen to assist you in creating a password.

Type the password, up to eight characters and press<Enter>. The new password will clear the previously entered password from CMOS Memory, you will be asked to confirm the Password. Type the password again and press <Enter>, you may also press <ESC> to about the selection and not enter a password.

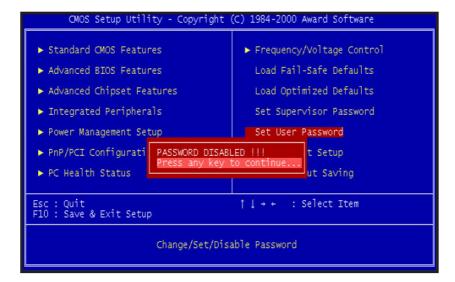

To disable password, just press <Enter> when you are prompted to enter password. A Message <<PASSWORD DISABLED!!!>> will appear to confirm the password being disabled. Once the password is disabled, the system will boot and you can enter setup freely.

If you select "System" at "Security Option" in BIOS Features Setup Menu, you will be prompted for the password every time. If you select "Setup" at "Security option" in BIOS Features Setup Menu, you will be prompted only when you try to enter Setup.

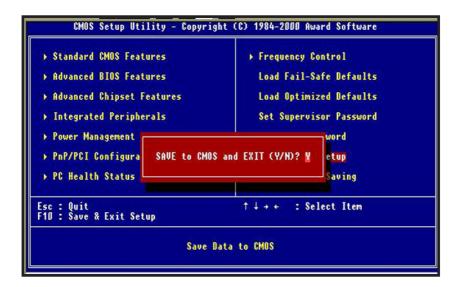

# Save & Exit Setup

Type "Y" will quit the Setup Utility and Save the user setup value to RTC CMOS.

Type "N" will return to Setup Utility.

```
CMOS Setup Utility - Copyright (C) 1984-2000 Award Software
 > Standard CMOS Features
                                          Frequency Control
 > Advanced BIOS Features
                                            Load Fail-Safe Defaults
 > Advanced Chipset Features
                                            Load Optimized Defaults
 > Integrated Peripherals
                                            Set Supervisor Password
 > Power Management
                                                         word
 ▶ PnP/PCI Configura
                        Quit Without Saving (Y/N)? N
                                                         etup
 PC Health Status
                                                          Saving
Esc : Quit
F10 : Save & Exit Setup
                                                   : Select Item
                              Abandon all Datas
```

# Exit Without Saving

Type "Y" will quit the Setup Utility and Without Saving the User setup Value.

Type "N" will return to Setup Utility.

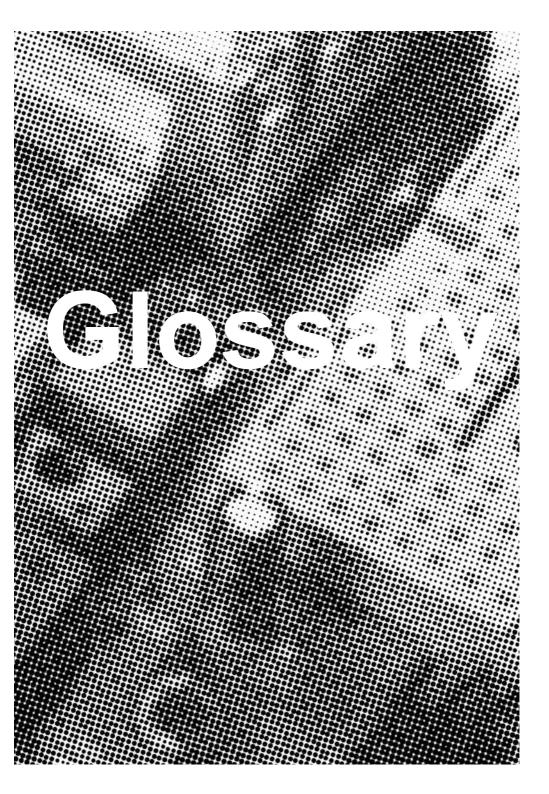

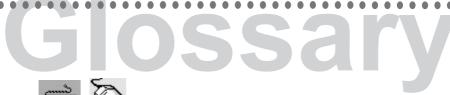

# PS/2 Mouse & Keyboard Connector

The Mainboard provides two on-board PS/2 connectors, one for the keyboard, and one for the mouse. PS/2 devices all have a standard 6-pin round shape connector. If you are already using a PS/2 mouse or keyboard, simply plug them into the corresponding connector. No jumper settings are necessary.

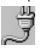

R

## **ATX Power Supply Connector**

The Mainboard provides a single 20-pin ATX power supply connector, which incorporates standard +5V and +12V, 3.3V and soft-on/off signals. With a power supply that supports remote power on/off, the mainboard can turn off the system power through software control, such as the shutdown command in the Windows 95 / Windows 98 Start Menu. The BIOS system will turn the system power off when it receives the proper APM command from the OS. APM must be enabled in the BIOS and OS systems in order to set the soft-off feature working properly.

| Pin | Signal Name | Pin | Signal Name |
|-----|-------------|-----|-------------|
| 1   | +3.3V       | 11  | +3.3V       |
| 2   | +3.3V       | 12  | -12V        |
| 3   | Ground      | 13  | Ground      |
| 4   | +5V         | 14  | PW_ON       |
| 5   | Ground      | 15  | Ground      |
| 6   | +5V         | 16  | Ground      |
| 7   | Ground      | 17  | Ground      |
| 8   | PWRGOOD     | 18  | -5V         |
| 9   | +5VSB       | 19  | +5V         |
| 10  | +12V        | 20  | +5V         |

**Mainboard User's Manual** 

### About the Soft Touch Power Button

In an ATX based system, the new soft touch power button replaces the main power switch that turns your system on and off. From an OFF state, you can switch the system ON by simply pressing the power button. From an ON state, the system can be turned OFF by pressing and holding the power button for four (4) seconds OR shut down instantly. The functions of the power button can also be altered in the Power Management section of the CMOS setup.

# C Iniversal Serial Bus (USB) Connector

The Mainboard provides four 4-pin Universal Serial Bus (USB) connectors. USB is a new interface standard for adding external Plug-and-Play (PnP) devices to the computer system. Peripherals that support USB PnP capabilities can operate at up to a 12Mb/sec data transfer rate. Eventually, all external devices connected to your computer will be standardized to USB.

# Serial (COM1 & 2) Connector

The Mainboard provides two high-speed 16550 compatible UART serial ports.

## Infra-Red (IR) Header

The Mainboard provides a 5-pin header interface, IR for connection to a Hewlett Packard HSDSL-1000 compatible infrared (IrDA) transmitter/receiver. Connect IR to the front panel I/O IrDA connector provided with your system. Once the module is connected to the front panel I/O IrDA connector, Serial port 2 can be re-directed to the IrDA module. When configured for IrDA, the user can transfer files to or from portable devices such as laptops, PDA's and printers using application software such as LapLink. The IrDA specification provides for data transfers at 115 kbps from a distance of 1-meter. Support for Consumer infrared (ASK-IR) is also included. Please refer to your IR equipment for more detailed information.

D

Ε

| The | header pin-out is as follows: |
|-----|-------------------------------|
|     | Signal Name                   |
|     | VČC, power source             |
| 2   | No Connection                 |
| 3   | IRRX, infra-red receive       |
| 4   | Ground                        |
| 5   | IRTX_infra-red transmit       |

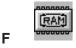

### **Memory Module Sockets**

The Mainboard provides 168 pin standard DIMM sockets for installation of 3.3V unbuffered Single or Double Bank SDRAM modules.

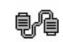

# **Parallel Port Connector**

The ATX Mainboard provides a parallel port connector. Based on the ATX standard, a 25-pin parallel port is now built on the mainboard back panel. This design makes the mainboard installation easier. The parallel port can be BIOS configured into standard (SPP) mode, Enhanced Parallel Port (EPP) mode, and a high speed Extended Capabilities Port (ECP) mode. EPP Mode requires a driver provided by the peripheral manufacturer in order to operate properly.

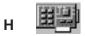

# Accelerated Graphics Port [AGP] Connector

The Mainboard provides an AGP slot compatible with the Accelerated Graphics Port specification. AGP compliant video cards offer a much higher throughput than equivalent PCI bus video cards. PCI currently only supports a 33MHz bandwidth, and can transport at peak rates up to 133MB/s over its 32 bit data bus. AGP operates at a 66MHz bandwidth which enables a peak rate of 266MB/s in what is known as 'X1' mode. Using 'X2' mode, the peak transport rate can go as high as 532MB/s.

#### I LITHIUM BATTERY

A 3V, CR2032, Lithium battery is installed on the on-board battery socket. This battery is used to supply the CMOS RAM backup power during system powered-off. Danger of explosion if battery is incorrectly replaced. Therefore, if you have any difficulties, please consult the technical personnel.

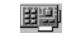

# PCI Add-In Board Connector

The Mainboard provides 5 PCI Connector for the PCI cards.

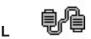

# Modem Connector (Optional)

Connect the "MODEM connector" to the Telephone Jack extension cable for the optional onboard 56Kbps modem.

# М

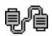

# Front Panel Function Connector

The Mainboard integrates all system front panel functions into a single on-board connector. These include connections for the following features:

| Function                                        | Connector Pin-Out Label |  |
|-------------------------------------------------|-------------------------|--|
| System Reset                                    | RESET                   |  |
| Power LED / Keylock                             | PW-LED                  |  |
| Hard Drive Activity LED                         | HD_ LED                 |  |
| Soft-Touch Button Power On/Off                  | PW-BN                   |  |
| External Power Saving Control (optional) EXTSMI |                         |  |
| Sleep Button                                    | SLPBTN                  |  |
| suspend LED                                     | Sus-Led                 |  |
| External speaker                                | Speaker                 |  |

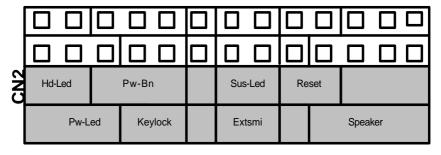

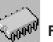

#### Flash BIOS

The Mainboard flash BIOS provides users with more flexibility in upgrading their mainboards. The flash BIOS can be easily reprogrammed via software.

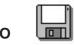

## **Floppy Drive Header**

The Mainboard provides a 34-pin connector that supports the included floppy drive ribbon cable. After connecting the single end to the on-board "FLOPPY" connector, connect the remaining plugs on the other end of the cable to the corresponding floppy drives.

NOTE: Pin 5 is removed to prevent inserting the connector in the wrong orientation.

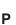

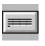

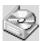

## IDE Device Header

The Mainboard provides (2) independent bus-mastering PCI IDE interfaces capable of supporting up to Mode 4 and Ultra DMA-33/66/100 devices. The system BIOS supports automatic detection of the IDE device data transfer rate and translation between different kinds of device modes such as Logical Block Addressing (LBA), Extended Cylinder Sector Head (ECSH) translation modes and ATAPI (e.g., CD-ROM) devices on both IDE interfaces.

The two on-board IDE headers support the provided 80-pin IDE hard disk ribbon cables. If you install two hard disks and/or CD-Rom drives, you must configure the two drives by setting their IDE master/slave jumpers according to the documentation for those devices.

Also, you may connect the two hard disk drives so that both become Masters, using one ribbon cable on the primary IDE header and one on the secondary IDE header.

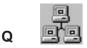

#### WAKEUP-LINK Header

The Mainboard provides on WAKEUP-LINK header (WOL) used to connect an add-in Network Interface Card which has Wakeup capability.

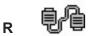

# Universal Serial Bus Header

Connect this header to the optional USB extension cable for two USB ports.

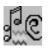

#### "CNR" Add-in Board Connector

Communication & Networking Riser(CNR) is a new interface standard for Networking or modem add-in card.

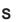

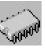

## **CPU Socket**

The Mainboard provides a 370-pin CPU Socket for Intel Celeron, PIII or Cyrix III processor. The CPU should have a fan attached to it to prevent overheat. If a fan is not present, a fan should be installed prior to turning the system on.

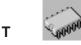

## CPU / System & Auxiliary Fan Connector

The recommended heatsink for the processor are those with 12 Volt three-conductor fan that can be connected to the fan connector on the mainboard. It provides +12 Volts DC to the CPU cooling fan as follows:

| PIN | SIGNAL NAME      |
|-----|------------------|
| 1   | Ground           |
| 2   | +12V             |
| 3   | FAN Speed Detect |

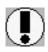

CAUTION! Be sure that sufficient air circulation is available across the processor's heatsink by regularly checking that your CPU fan is working. Without sufficient circulation, the processor could overheat and damage both the processor and the mainboard. You may install an auxiliary fan if necessary.

The SYSTEM and AUXILIARY fan connectors are provided for optional cooling fans.

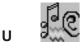

# **Audio & Joystick Connectors**

The Mainboard provides Audio headers.

Audio & Joystick Connectors

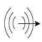

Line Output

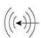

Line Input

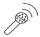

Microphone Input

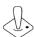

Game Port

# V VGA Connector (Optional)

Connect this connector to the VGA extension cable for integrated VGA interface (815E only).

# W Temperature Sensor Header

The mainboard provides one header for an optional thermal sensor to monitor system temperature.

# X CD Audio Connector

CD Audio input (Right, Ground, Ground, Left)

# Y Auxiliary Audio Connector

Auxiliary input (Right, Ground, Ground, Left)

### z Case Detect

If case is opened, this switch should be closed.

## **CD Driver & Software Installation Guide**

## Steps:

- 1. Boot up the Operating System (Windows 95/98/NT/2000)
- 2. Put the CD Disc into the CD-ROM Drive and wait for Autorun
- 3. Select A815E / A815EP and click your Operating System Type
- 4. Follow the instructions and install suitable drivers

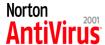

# **Norton Anti-Virus OEM Version Setup Guide**

Step 1 : Load the Driver CD in CDROM and find the "Norton AntiVirus 2001 Install" Option.

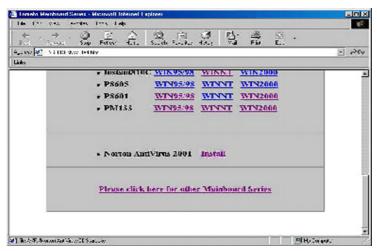

Step 2: When CD finishes loading, press "Install Norton AntiVirus" to install the software.

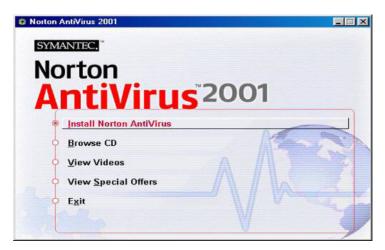

Step 3: Follow the installation procedures on screen.

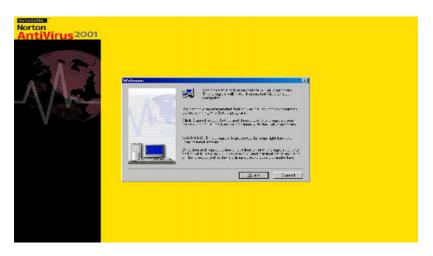

Step 4: Select "Yes" and press "Finish" button to reboot computer.

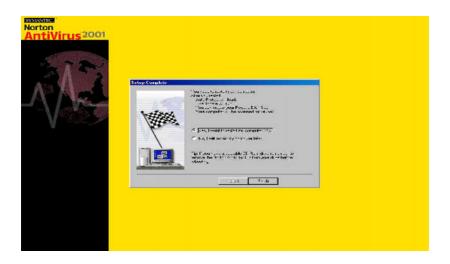

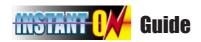

### Introduce INSTANT ON function:

**INSTANT ON** is a Windows 98 ACPI sleep mode function. When recovering from sleep mode, the system is able, in just a few seconds, to retrieve the last "state" of the system before it went to sleep and recover to that state. The "state" is stored in memory (RAM) before the system goes to sleep. During sleep mode, your system uses only enough energy to maintain critical information and system functions, primarily the system state and the ability to recognize various "wake up" triggers or signals, respectively.

#### **INSTANT ON function Installation**

Please follow the steps to complete the **INSTANT ON** function installation.

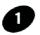

For using the **INSTANT ON** function, the system must be in Windows 98 ACPI mode. Putting Windows 98 into ACPI mode is fairly easy.

There are two ways:

## 1. Setup with Windows 98 CD:

- **A.** Insert the Windows 98 CD into your CD-ROM drive, select Start, and then Run.
- **B.** Type (without quotes) "D:\setup /p j" in the window provided. Hit the enter key or click OK.
- **C.** After setup completes, remove the CD, and reboot your system (This manual assumes that your CD-ROM device drive letter is D:).

# 2. Update from Windows98 (Advance Power Management) APM mode:

If your Windows 98 system is in APM mode, please follow the steps to update your system to ACPI mode.

**A.** When Windows 98 finishes loading, open the "Control Panel" in Windows 98 "My Computer" area.

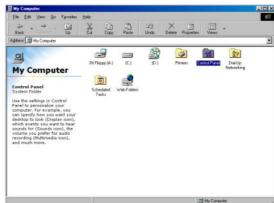

**B.** Double click the "System" item.

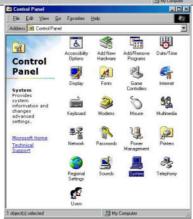

C. Select the "Device Manager" tab and then the "System Devices" item. Double click the "Plug and Play BIOS" item or select "Properties"

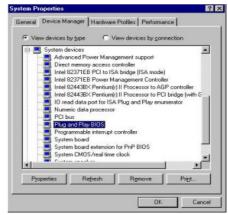

**D.** Select the "Driver" item and "Update Driver"

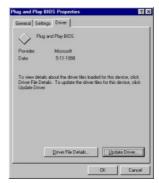

**E.** The "Update Device Driver Wizard" will appear. Press the "Next" button

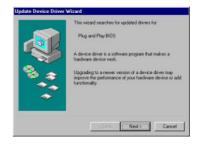

F. In the "Update Device Driver Wizard" window, select the "Display a list of all the drivers in a specific location, so you can select the driver you want." Then press the "Next" button "

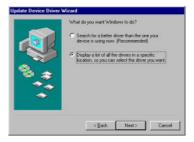

**G.** Select the "Show all hardware" item, then select the "Advance Configuration and Power Interface (ACPI) BIOS" and press the "Next" button.

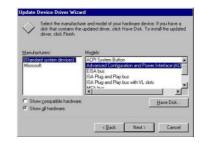

H. "Update Driver Warning" will show up and ask "Are you sure you want to use this driver?" Select the "Yes" button.

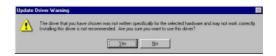

I. "Update Device Driver Wizard" will show up again. Select the "Next" button and start copying files to the system.

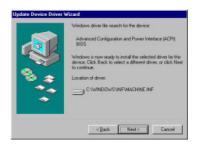

**J.** When complete, press the "Finish" button.

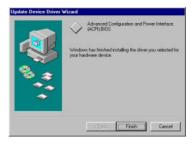

**K.** Restart your computer. Your system will start up using the ACPI mode.

- Power on the computer when memory counting starts, press <Del>. You will enter BIOS Setup. Select the item "POWER MANAGEMENT SETUP", then select Enable in "Suspend to RAM" option. Remember to save the settings by pressing "ESC" and choose the "SAVE & EXIT SETUP" option.
- The installation of **INSTANT ON** is completed. You can use this function in Windows 98.

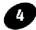

How to put your system into Stand by mode?

### There are two ways:

1. Choose the "Stand by" item in the "Shut Down Windows" area.

A. Press the "Start" button and then select "Shut Down"

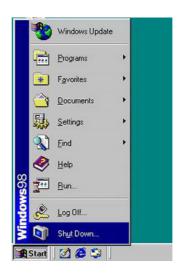

B. Choose the "Stand by" item and Click "OK"

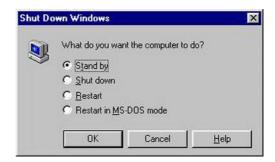

2. Set the system "power on" button to initiate sleep mode:

A. Double click
"My Computer"
and then
"Control Panel"

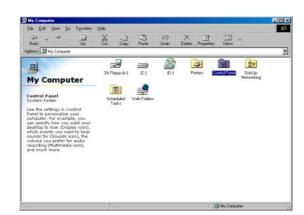

B. Double click the "Power Management" item.

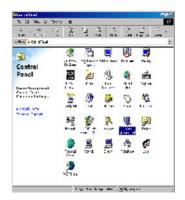

C. Select the "Advanced" tab and "Standby" mode in Power Buttons.

Restart your computer to complete setup. Now when you want to enter sleep mode, just press the "Power on" button.

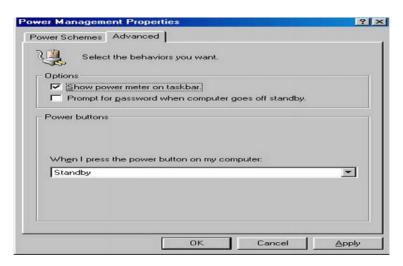

5 How to recover from the sleep mode?

There are four ways to "wake up" the system:

- 1. Press the "Power On" button.
- 2. Use the "Keyboard Power On" function.
- 3. Use the "Modem/Lan Resume" function.
- 4. Use the "Resume by Alarm" function.

## **Notice to INSTANT ON users:**

- 1. ATX power supply requirement
  - comply with the ATX 2.01
  - provide more than 720 mA 5V Stand-By current
- 2. SDRAM requirement
  - PC-100/133 compliant.